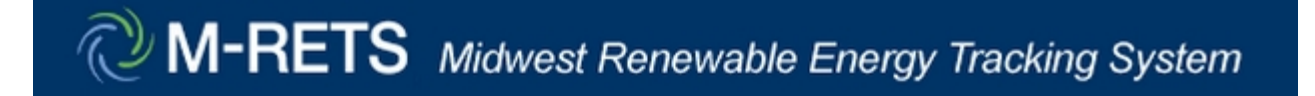

# **Instructions for M-RETS Allocation of RECs into Multiple Subaccounts**

**March 2012**

**Bryan Gower, NYSE Blue**

# **Overview of the M-RETS Functionality to Transfer Certificates to Multiple Subaccounts**

M-RETS was enhanced January 2012, modifying account transfer functionality to allow REC transfers to multiple active or retirement subaccounts based on percentages reported for designated subaccounts. From the certificate transfer screen, an account holder has the ability to input a percentage, to the nearest ten thousandth of a percent (e.g., 0.0023%) to multiple target Subaccounts. RECs from each selected batch will be transferred into each subaccount rounded down to the nearest whole number using the designated percentage.

The instructions and screenshots in this overview will guide the account holder through the transfer screens to execute a multi batch transfer to multiple subaccounts. Please refer to the Operating Procedures for general M-RETS procedures and account functionality. Specific questions pertaining to transferring certificates to multiple subaccounts or any other account questions can be directed to the M-RETS Administrator.

M-RETS Administrator Bryan Gower 919-557-4751 MRETS@nyseblue.com

#### **To initiate a transfer:**

#### **Step 1: Access the Certificates in Subaccount Screen**

- 1a) Select the active certificate quantity Hyperlink under the Account Activity module
- 1b) Select the certificate quantity Hyperlink under the Open Sub-Accounts module
- 1c) Select the My Sub-Accounts Certificate Disposition report in the Account Holder Reports Module

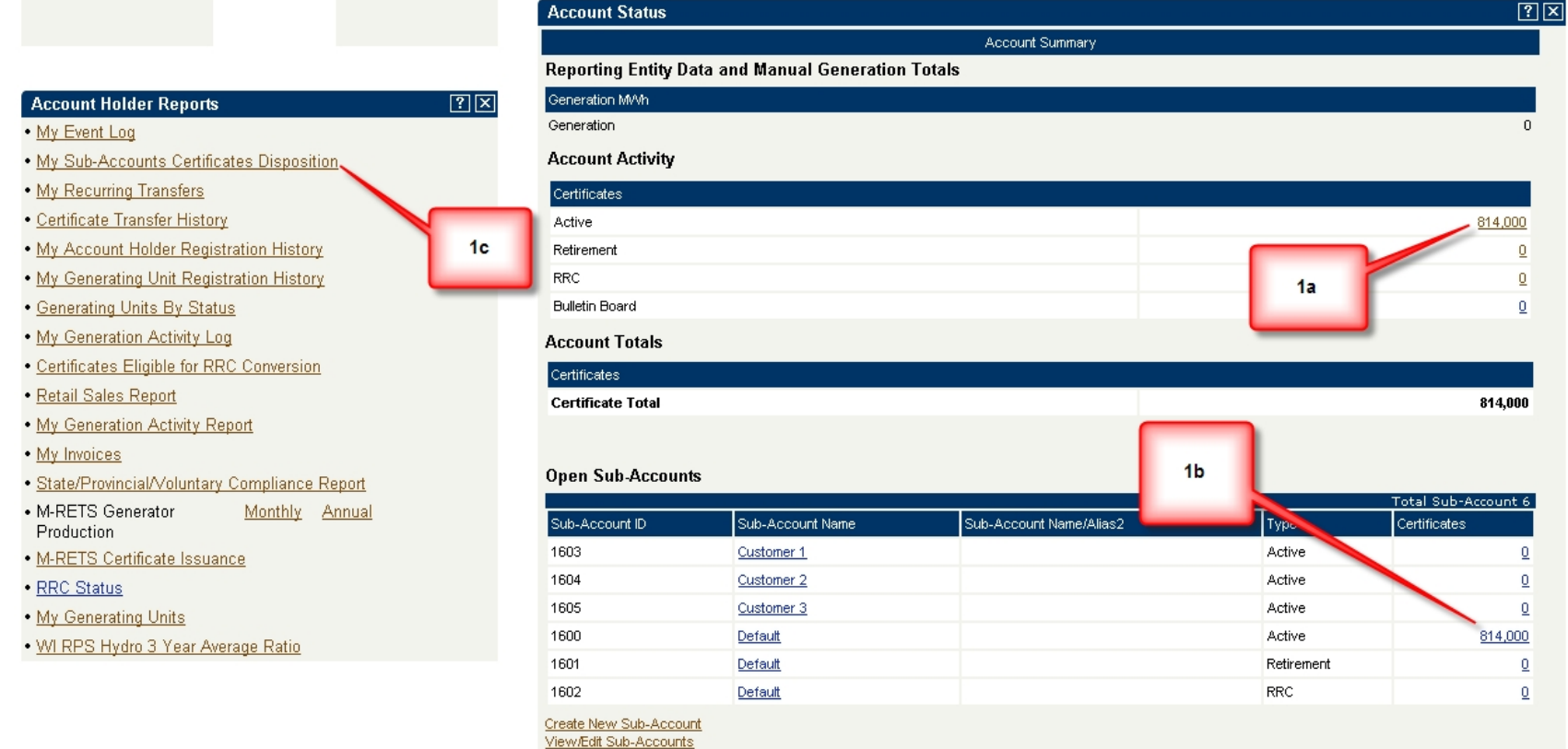

#### **Step 2) Select the Batch(s) to be Transferred**

2a) select the 'Batch Transfer' tab in the certificate subaccount

2b) Select the check box next to the batch of certificates to be transferred*. Note, the 'Advanced Filter' icon in the top left corner of the* 

*report is an efficient tool to select multiple batches on to one screen*

2c) Adjust the quantity of the selected batches if necessary

2d) Select the 'Batch Transfer' button

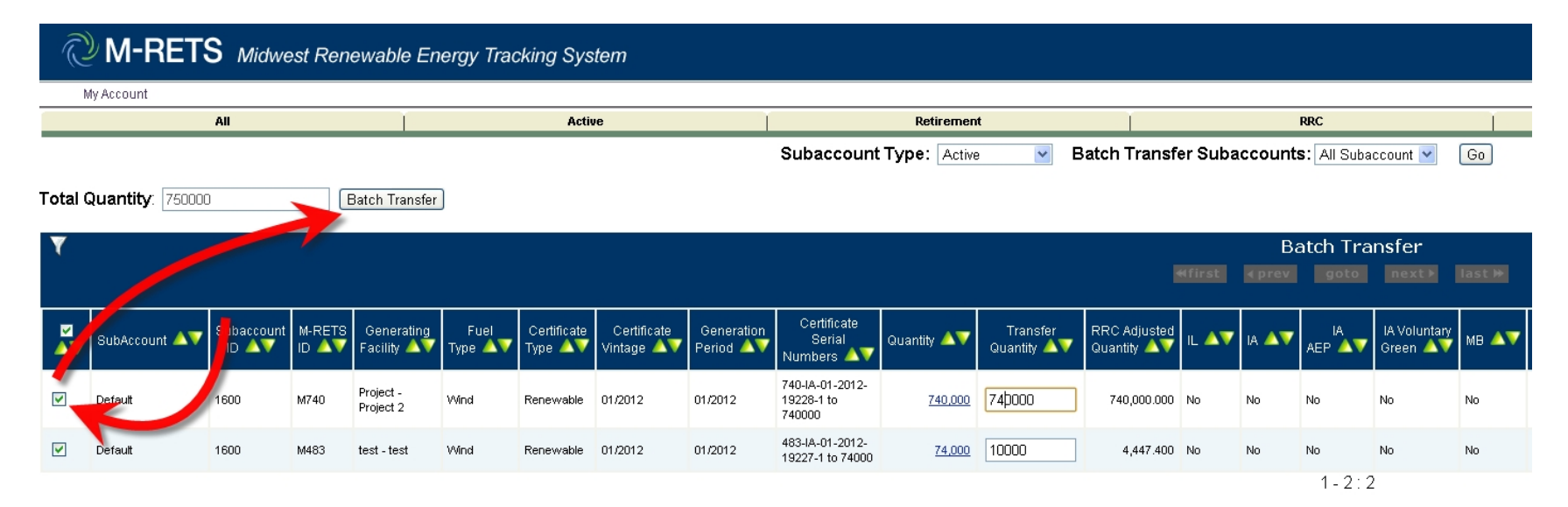

## **Step 3) Select Active or Retirement Transfer Types**

- 3a) Select **Active Multiple** to transfer RECs to active sub-accounts
- 3b) Select **Retirement Multiple** to transfer RECs to active sub-accounts. If retiring to multiple subaccounts, only one retirement reason can be applied to each subaccount.

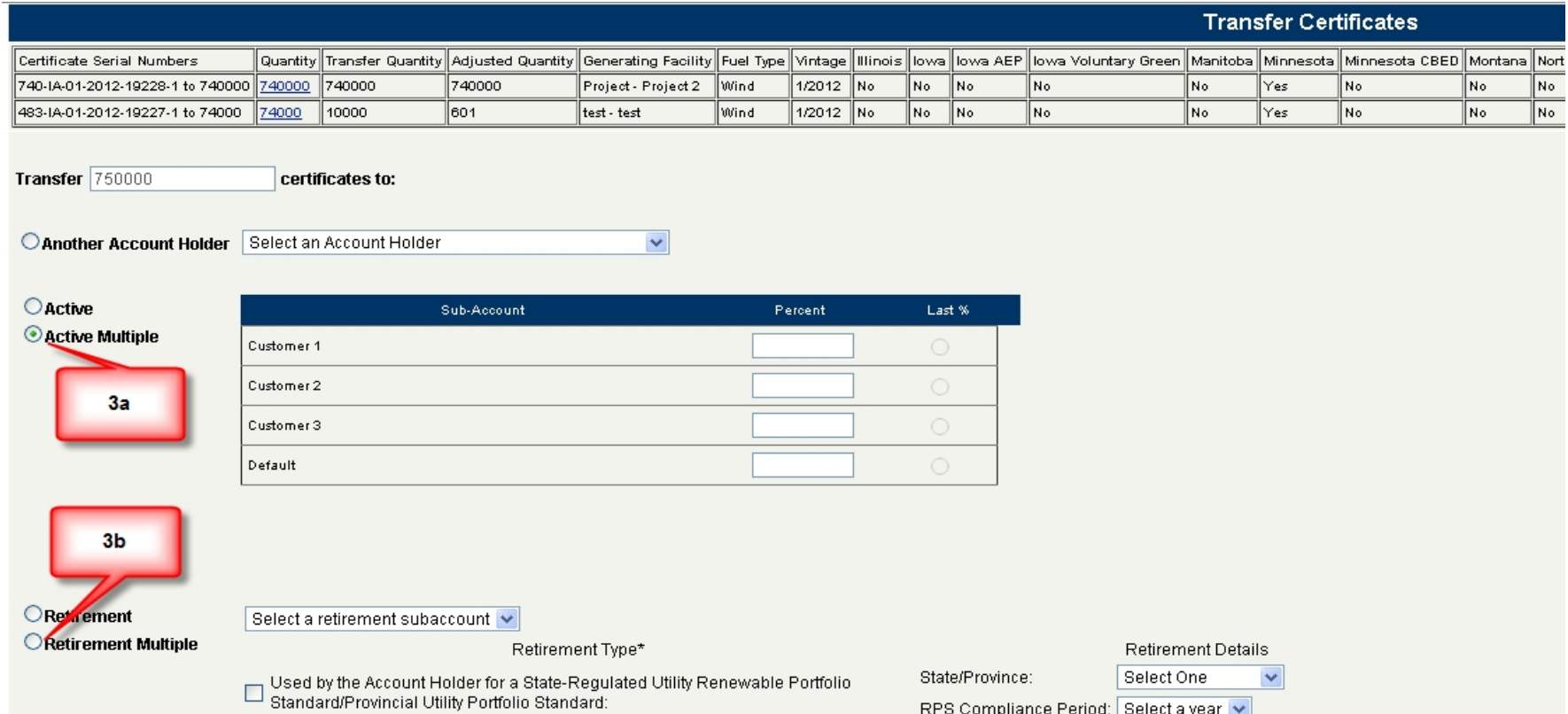

#### **Step 4) Designate Percentage Allocation for Each Subaccount Destination**

Note: Percentages do not need to equal 100%. RECs from each selected batch will be transferred into each subaccount rounded down to the nearest whole number using the designated percentage. If the Last % selection is used, the subaccount with the Last % designated will receive remainder of RECS left in the original subaccount(s).

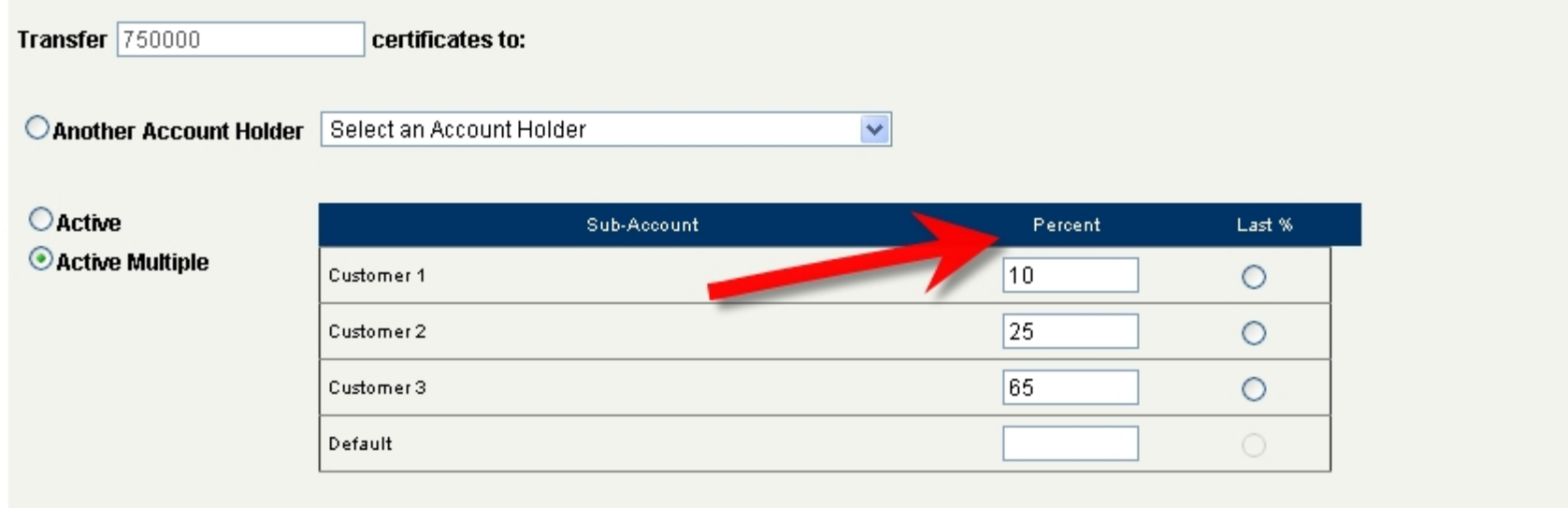

### **Step 5) Submit the transfer and review the transfer summary**

5a) If the transfer into each subaccount looks correct, press **Confirm** to initiate transfer

5b) If the transfer into each subaccount is not correct, press **Back** to reenter the percentages

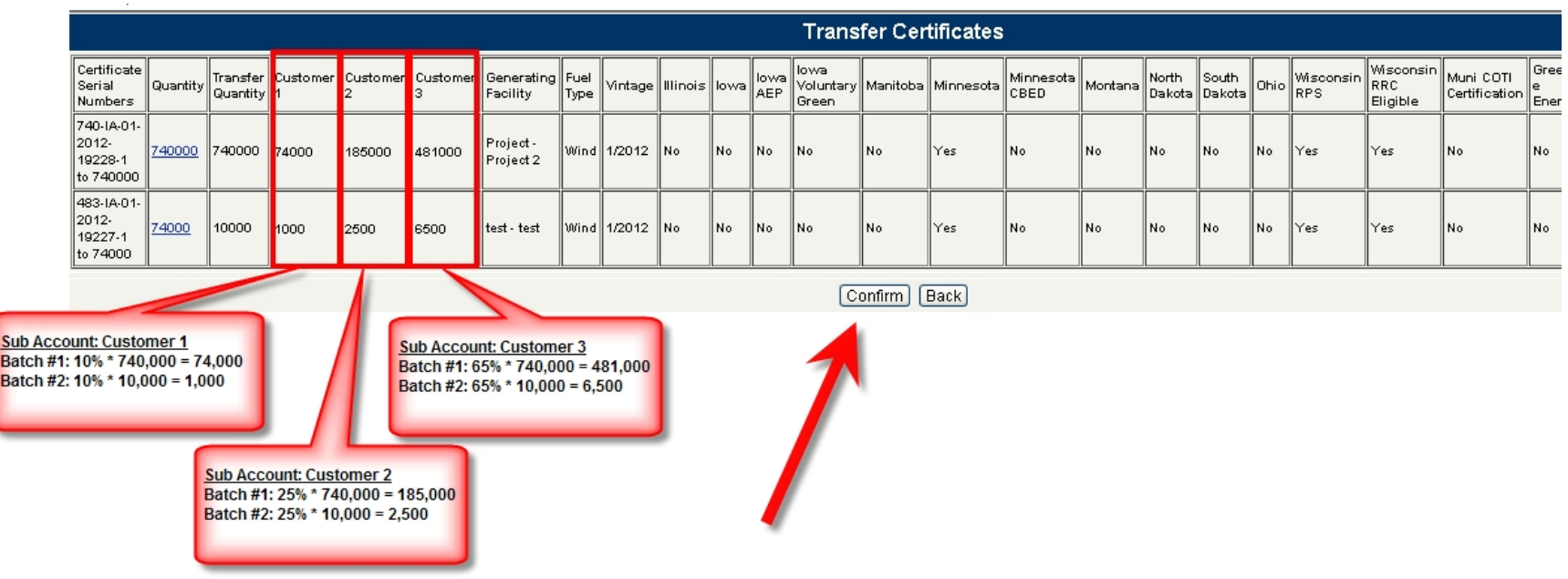